TM

# **KALEIDOSCOPE**

# **Effects & Colour Control Software for GENIUS**

**Operator's Manual** 

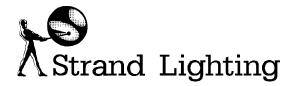

Document No.: 85021 (A86)

Issue: 2

Date: June 1994

### Offices and Service Centres

Asia: 7th Floor Corporation Sq., 8 Lam Lok St., Kowloon Bay, Kowloon, Hong Kong

Tel: (852) 757 3033 Fax: (852) 757 1767

Canada: 2430 Lucknow Drive, Unit15, Mississauga, Ontario L5S 1V3 Canada

Tel: (1) 905 677 7130 Fax: (1) 905 677 6859

France: 26 Villa Des Fleurs, 92400 Courbevoie, Cedex, France

Tel: (33) 1 47 88 66 66 Fax: (33) 1 43 33 71 75

Germany: Salzbergstrasse 2, 38302 Wolfenbuttel-Salzdahlum, Germany

Tel: (49) 5331 30080 Fax: (49) 5331 78883

Italy: Via delle Gardenie 33 (Pontina Vecchia Km 33,400), 00040 Pomezia Roma, Italy

Tel: (39) 6 914 7123 Fax: (39) 6 914 7136

U.K: Grant Way, Isleworth, Middlesex, TW7 5QD, U.K.

Tel: (44) 081 560 3171 Fax: (44) 081 568 2103

USA: PO Box 9004,18111 South Santa Fe Avenue, Rancho Dominguez, CA90221, USA

Tel: (1) 310 637 7500 Fax: (1) 310 632 5519

The material in this manual is for information purposes only and is subject to change without notice. Strand Lighting assumes no responsibility for any errors or omissions which may appear in this manual. For comments and suggestions regarding corrections and/or updates to this manual, please contact your nearest Strand Lighting office.

El contenido de este manual es solamente para información y está sujeto a cambios sin previo aviso. Strand Lighting no asume responsabilidad por errores o omisiones que puedan aparecer. Cualquier comentario, sugerencia o corrección con respecto a este manual, favor de dirijirlo a la oficina de Strand Lighting más cercana.

Der Inhalt dieses Handbuches ist nur für Informationszwecke gedacht, Aenderungen sind vorbehalten. Strand Lighting uebernimmt keine Verantwortung für Fehler oder Irrtuemer, die in diesem Handbuch auftreten. Für Bemerkungen und Verbesserungsvorschlaege oder Vorschlaege in Bezug auf Korrekturen und/oder Aktualisierungen in diesem Handbuch, moechten wir Sie bitten, Kontakt mit der naechsten Strand Lighting-Niederlassung aufzunehmen.

Le matériel décrit dans ce manuel est pour information seulement et est sujet à changements sans préavis. La compagnie Strand Lighting n'assume aucune responsibilité sur toute erreur ou ommission inscrite dans ce manuel. Pour tous commentaires ou suggestions concernant des corrections et/ou les mises à jour de ce manuel, veuillez s'll vous plait contacter le bureau de Strand Lighting le plus proche.

Manual and Software Copyright 1994, Strand Lighting Limited. All rights reserved.

Information contained in this document may not be duplicated in full or in part by any person without prior written approval of Strand Lighting. Its sole purpose is to provide the user with detailed operational information for the equipment supplied. The use of this document for all other purposes is specifically prohibited. Certain features of the equipment described in this document may form the subject of patents or patent applications.

 $\textbf{Genius}^{\text{\tiny{TM}}} \ \textbf{Kaleidoscope}^{\text{\tiny{TM}}} \ \textbf{Communiqu} \\ \grave{\textbf{e}}^{\text{\tiny{TM}}} \ \text{are registered trademarks of Strand Lighting Limited}.$ 

# **Table of Contents**

| Offices and Service Centres                                   |    |  |
|---------------------------------------------------------------|----|--|
| 1. Introduction  About this Manual  Registering Your Software | 1  |  |
| 2. Colour Channels                                            |    |  |
| Patching Colour Scrollers                                     |    |  |
| Setting Frames                                                |    |  |
| 11 frame scrollers or less                                    |    |  |
| Scrollers with more than 11 frames                            |    |  |
| Unpatching                                                    | 5  |  |
| Colour Keys                                                   |    |  |
| @COL                                                          | 5  |  |
| @COL @FULL                                                    | 6  |  |
| @COL NEXT                                                     |    |  |
| @COL LAST                                                     |    |  |
| UNDO @COL                                                     |    |  |
| Part Scrolling                                                | 6  |  |
| 3. Advanced Effects                                           | 7  |  |
| Effect Types                                                  | 7  |  |
| Audio Midi                                                    |    |  |
| 4. Sound to Light Submaster                                   | 13 |  |

Table of Contents

#### Notes

Introduction 1

**Kaleidoscope** is an additional software package for Strand Lighting's GSX/LBX consoles and is part of the **Genius** range of lighting software. Once installed, it will allow you to:-

- Use Colour Scrollers controlled by frame number, independant of the Grand Master setting.
- Use a sophisticated range of special effects to enhance your productions.

# About this Manual

This manual is part of the **Genius** range of software and should be used only in conjunction with Strand Lighting's **Genius** software range and relevant lighting consoles.

The other Operator manuals in the series are as follows:-

• GENIUS Lighting Software

COMMUNIQUÉ Communications Software

The manuals form an integral part of the product, please ensure they are kept in a safe place, preferably with the console.

### Registering Your Software

Please ensure you complete the supplied registration card and return it to your nearest Strand Lighting office.

Registration information and how to load Application software is covered in the Genius Operator's Manual, Chapter 3 **Software Installation.** 

Introduction 1

#### Notes

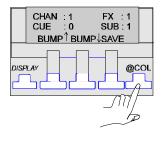

Colour scrollers can easily be used with GSX and LBX consoles. In colour mode Channel Control settings specify the colour frame number required, as opposed to light levels. Channels can be allocated either as intensity or colour but not both.

In order to differentiate between selecting light levels, as in intensity channels, and colour frames, the @COL key is used instead of the @key.

It is not possible to have a channel sharing both colour and intensity levels at the same time.

Scrollers must first of all be assigned to channels in the PATCH screen. The setting of the number of frames is done here also.

Frame numbers start at 0. For 11 frame scrollers, the console can be configured in SINGLE and DOUBLE DIGIT modes. For scrollers that use more than 11 frames, the console must be configured in DOUBLE DIGIT mode only.

# Patching Colour Scrollers

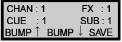

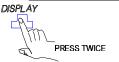

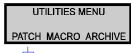

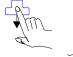

Go to the PATCH screen.

The DIM number (mux address) becomes the actual colour scroller number. The scroller then needs to be assigned to a channel (see your scrollers handbook on how to set the mux address on your unit). For instance if you had 3 scrollers they could be assigned as in the following examples. (\* must always be pressed in this screen)

25 @COL 25 < \* > Assigns scroller 25 to channel 25

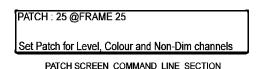

whilst the normal @ key is displayed as @PATCH.

On the VDU the @COL key is always displayed as @FRAME

Colour Channels 3

#### 26 @COL 26 < \* >

Assigns scroller 26 to channel 26.

#### 27 @COL 27 < \* >

Assigns scroller 27 to channel 27.

The patch screen shows colour channels in grey.

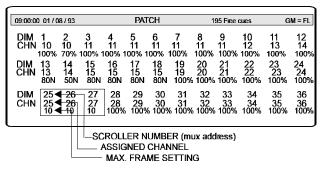

Once colour channels are patched they will also appear in **grey** on the OUTPUT screen.

## **Setting Frames**

**0** is always the first frame. Ensure the maximum frame setting is the correct one for your particular scroller or erratic scrolling may occur.

# 11 frame scrollers or less

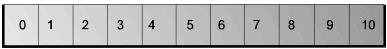

11 FRAME SCROLLER

The default maximum frame number is 10, this caters for the common 11 frame scrollers and no further setting up is required.

# Scrollers with more than 11 frames

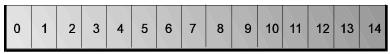

15 FRAME SCROLLER

To set the maximum frame number for a 15 frame scroller you must first of all **ensure you are in Double Digit mode.** Then, in the PATCH screen key in:-

#### 25 @COL @COL 14 < \* >

Sets scroller 25 to a maximum number of 15.

PATCH: 25 @FRAME @FRAME 9

Set Patch for Level, Colour and Non-Dim channels

25 THRU 27 @COL @COL 14 < \* >

Sets all three scrollers to a 15 frame maximum setting.

If you are not in double digit mode, frames above 11 cannot be entered in the OUTPUT screen.

## **Unpatching**

Any scroller patched to Channel 0 will become unpatched, or alternatively:-

**25** @ < \* >

Will unpatch dimmer 25.

25 @COL < \* >

Will also unpatch scroller 25.

Any dimmer that is already patched and gets re-patched to a new channel will be automatically de-patched from the old channel without warning.

# **Colour Keys**

The function of these keys are as follows:-

@COL

Channels 25 to 27 have been patched as colour channels and SINGLE DIGIT format is enabled. In the OUTPUT screen, set channels to:-

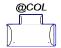

25 @COL 5 \* Sets the scroller on channel 25 to

colour frame 5.

**26 @ COL 4 \*** Sets the scroller on channel 26 to

colour frame 4.

27 @COL 0 \* Sets the scroller on channel 27 to

colour frame 0 (the first frame).

25 THRU 27 @COL 2 \* Sets all scrollers to colour frame 2.

@COL has no effect if used with intensity channels.

Colour Channels 5

#### @COL @FULL

@COL @FULL MACRO ON In SINGLE DIGIT mode this selects frame 11 as double digit entries cannot be entered directly.

In either digit mode, this combination of keys, act as a quick way to access the last, or final, frame in the scroller.

25 @COL @ FULL ( MACRO ON ) \* Sets scroller on channel 25 to its last frame.

#### **@COL NEXT**

Selects the next colour frame in sequence.

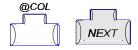

#### **@COL LAST**

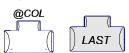

Selects the previous frame in the sequence.

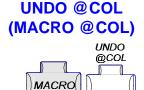

Restores all colour channels to their previous states, that is the ones they were in before the @COL key was last used on this current selection.

# **Part Scrolling**

SPLIT FRAME EFFECT

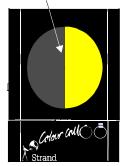

When in the OUTPUT screen, once a frame has been selected it is possible to move to another frame by using the wheel, this allows for part scrolling. This is useful for special effects or aligning frames that may be slightly out of sync.

Up to 30 effect memories may be stored, three of which may be active and run simultaneously. Instructions to set up and run effects are given in the Genius Operator Manual Chapter 10 **Basic Effects.** 

### **Effect Types**

CHASE

BUILD CYCLE

**FLICKER** 

RANDOM AUD / MIDI Six effect types are available, a summary of their functions is given below.

• Chase: Each step is played back in sequence. Only one

step is on at a time.

• **Build**: Similar to Chase, only each step remains on as

the sequence advances. After the final step all steps are switched off and the Build repeats.

• Cycle: Similar to Chase, except that each step is

performed as a dipless crossfade and not a

straight on/off action.

• Flicker: Random steps are selected and played back at a

random output level. Only one step is on at a

time.

• Random: Random steps are selected and played back at full

level. Only one step is on at a time.

• Audio/Midi: This is similar to a chase but each step is

triggered by an external Audio or Midi timing signal. External sources for these signals are required to be connected to the rear of the console using the AUDIO or MIDI sockets.

Advanced Effects 7

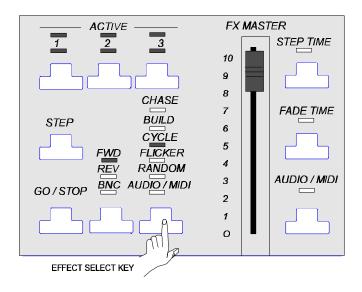

Once your effects are loaded into the Playback the effect select key can be used to change the effect type. This can be done after loading or when the effect is running. Changes done in this way are temporary and the original effect type programmed will apply if the effect is reloaded.

#### **Audio Midi**

The AUDIO/MIDI effect is dependant on external sources, the first uses AUDIO frequencies and the second uses MIDI timing pulses. these are selected in the SETUP menu.

#### For Audio equipment:-

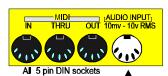

- . Connect the output of the sound device to the audio socket. The pin connections are shown in **Appendix B** of the Genius Operator Manual.
- Go to the SETUP screen and set the Effect Trigger to AUDIO BASS BEAT.

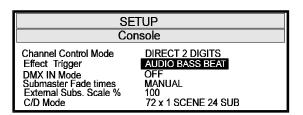

3. Return to the EFFECTS PREVIEW screen, set up effect steps as required and set **Type** field to:- AU/MI

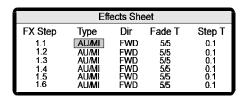

- 4. Go to the OUTPUT screen and load effect into the Playback.
- 5. Play the audio device.
- 6. Press **GO** to start the effect running.
- 7. Hold down the AUDIO/MIDI key and move the wheel to adjust the trigger level.

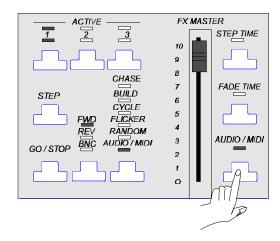

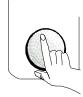

Advanced Effects 9

#### For Midi equipment

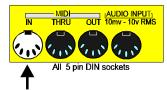

- 1. Connect from the MIDI OUT of the device to the MIDI IN of the console.
- Go to SETUP screen, set the Effect Trigger field to MIDI TRIGGER.

| SETUP                                                                                       |                                                                 |  |  |  |
|---------------------------------------------------------------------------------------------|-----------------------------------------------------------------|--|--|--|
| Console                                                                                     |                                                                 |  |  |  |
| Channel Control Mode Effect Trigger DMX IN Mode Submaster Fade times External Subs. Scale % | DIRECT 2 DIGITS MIDI TRIGGER OFF MANUAL 100 72 x 1 SCENE 24 SUB |  |  |  |

3. Return to the EFFECTS PREVIEW screen, set up effect steps as required and set **Type** field to:- AU/MI

.

| Effects Sheet |                |     |        |        |  |  |
|---------------|----------------|-----|--------|--------|--|--|
| FX Step       | Туре           | Dir | Fade T | Step T |  |  |
| 1.1           | AUMI           | FWD | 5/5    | 0.1    |  |  |
| 1.2           | AU/MI          | FWD | 5/5    | 0.1    |  |  |
| 1.3           | AU/MI          | FWD | 5/5    | 0.1    |  |  |
| 1.4           | AU/MI          | FWD | 5/5    | 0.1    |  |  |
| 1.5           | AU <i>I</i> MI | FWD | 5/5    | 0.1    |  |  |
| 1.6           | AUMI           | FWD | 5/5    | 0.1    |  |  |

- 4. Go to the OUTPUT screen and load effect into the Playback.
- 5. Play the Midi device, pulses will be sent known as Midi Timing bytes. These pulses can be altered by modifying the tempo of the piece being played. The effect will speed up or slow down with this tempo.
- 6. Press **GO** to start the effect running.

5. Hold down the AUDIO/MIDI key and move the wheel to fine tune the effect step rate with the tempo.

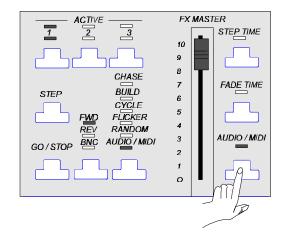

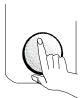

Full Midi implementation on GSX/LBX is given in the COMMUNIQUÉ package.

Advanced Effects 11

#### Notes

# **Sound to Light Submaster**

Within the Kaleidoscope package there is also the facility to have the channels assigned in a Submaster mastered by an audio signal. In this case all the channels in that Submaster will vary in level according to the volume of the sound.

The Submaster fader masters the final Submaster output.

To set up this feature:-

- 1. Go to the **Submasters** screen and assign required channels. The levels you set them at will not be exceeded by the audio signal.
- 2. In the **Function** field set the Submaster to S/LIGHT.

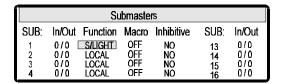

- 3. Connect the output of your audio device to the console's audio input.
- 4. Play the device and adjust the Submaster fader between 0 and full to master the sound to light effect.

Sound to Light Submaster 13